# Portal de Acceso Propietarios e Inquilinos

#### Como Ingresar

Para ingresar al portal, **es imprescindible tener registrado un mail** en los datos personales, de lo contrario no podrás ingresar, el mismo deberá ser informado a la administración de tu consorcio.

- Para ingresar por primera vez, tenés que seguir estos pasos,
	- $\checkmark$  Ingresa a [www.redconar.com.ar](http://www.redconar.com.ar/)
	- $\checkmark$  Ingresa tu Nro de Uuario Redconar, si recibiste una liquidación de expensas, ya lo tienes!, lo podes ver en, el Aviso de Pago o en el Recibo (ver abajo imágenes que indican en que lugar se visualiza).
	- $\checkmark$  Ingresa tu contraseña.
	- $\checkmark$  LISTO! Estas dentro.

## Como obtener tu contraseña

- $\checkmark$  En la página principal, tenés que presionar en el botón "Primer Ingreso", debajo de los datos de acceso.
- $\checkmark$  El sistema te pide que cargues tu Nro de Usuario Redconar y luego te envía un mail con un vínculo a tu cuenta de correo registrada en la plataforma. Si el sistema no encuentra una dirección de correo, te avisa que te comuniques con la administración.
- $\checkmark$  Cuando te llega el mail, hacé click en el vínculo, y te lleva a una página para que cargues tu contraseña.
- $\checkmark$  LISTO! Ya tienes tu contraseña.

## Como obtener tu Nro de Usuario Redconar

- $\checkmark$  En caso que no poseas tu usuario, también podes recuperarlo.
- Tienes que presionar en el botón "Olvidé Mi Usuario".
- $\checkmark$  El sistema te pide que cargues tu Unidad Funcional (como figura en las expensas) y tu dirección de mail registrada en la plataforma.
- $\checkmark$  El sistema valida ambos datos y te envía un mail con tu Nro de Usuario Redconar. Si el sistema no encuentra una dirección de correo, te avisa que te comuniques con la administración.
- LISTO! Ya tenés tu Nro de Usuario Redconar.

## Comentarios

Recibo

 $\checkmark$  Es fundamental que tengas registrada tu dirección de mail en la plataforma.

 $\frac{1}{200}$  010

- $\checkmark$  OJO!! Si no te llega el mail, busca en la bandeja de SPAM y marca el mail como correo seguro para que en lo sucesivo, los mail que se envían desde la plataforma te ingresen sin problemas en la bandeja de entrada.
- $\checkmark$  Al ingresar puedes cambiar la contraseña.

- $\checkmark$  El acceso es por unidad funcional, con lo cual, si más de una persona quiere ingresar deben utilizar el mismo usuario y contraseña.
- $\checkmark$  Cada unidad funcional (departamento o cochera) tiene un usuario diferente de ingreso, con lo cual si sos propietario de varias, necesitas un usuario por cada uno de ellos.

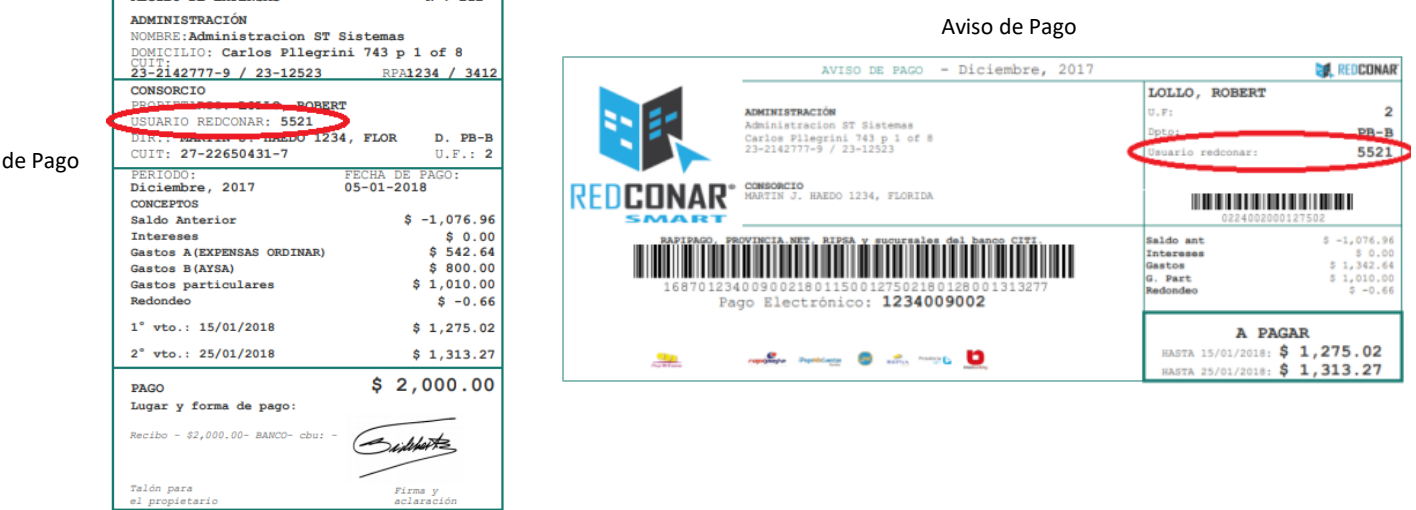

Usuario: Contraseña:

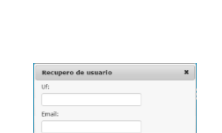

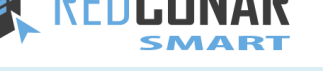

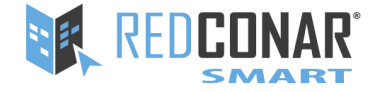

#### EL portal te permite,

- $\checkmark$  Ver y Descargar LIQUIDACIONES DE EXPENSAS
- Ver CUENTA CORRIENTE completa de la UF
- $\checkmark$  Ver y Descargar RECIBOS de PAGO
- Ver SALDO de UF en tiempo real
- Descargar AVISO de PAGO con Cód. de BARRAS ( en caso que se utilice pago electrónico)
- $\checkmark$  INFORMAR un PAGO a la administración
- Ver los GASTOS de liquidación
- Ver FACTURAS DIGITALIZADAS asociadas al gasto
- Ver PUBLICACIONES de la administración
- RESERVA de AMENITIES, reservas de espacios comunes
- $\checkmark$  Iniciar un RECLAMO
- Realizar VOTACIONES
- $\checkmark$  Tener COMUNICADOS internos y por grupos
- Lista de INVITADOS
- $\checkmark$  +INFO, muestra información de Consejo y Comisiones

#### APP

También tenés una aplicación para teléfonos móviles.

La misma permite hacer lo siguiente,

- 1. Recibir los mensajes que envía la administración.
- 2. Ver el saldo de la UF
- 3. Informar el pago y adjuntar el comprobante
- 4. Interactuar con los reclamos

\* El manual completo esta disponible una vez que ingresa al portal

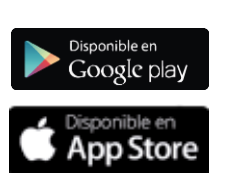

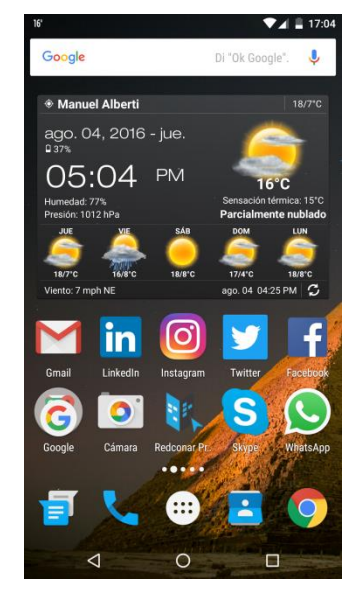